## 参考

学校ホームページでの欠席・遅刻連絡フォーム作成マニュアル

- 1 管理者権限でログインします。
- 2 セッティングモードを「ON」にします。

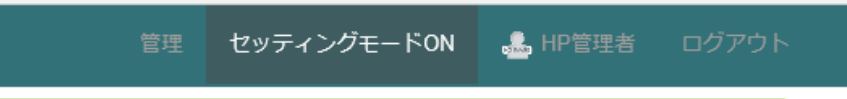

- ※「ON」にすると、「プラグイン追加」の文字が見えるようになります。 (下の図は、一例です。HP の作りによって、見え方は変わります。)
- 3 「プラグイン追加(エリア左)」をクリックし、「登録フォーム」を追加します。 (ここでは左側に作成する方法を示しますが、センター、右でも同様です。)

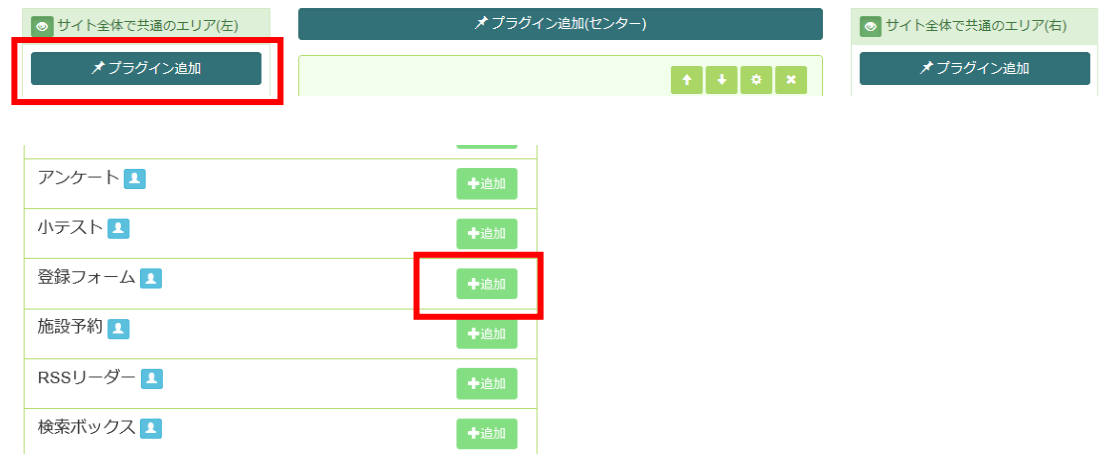

4 登録フォームの名前を変更し、決定をクリックします。(例:欠席・遅刻連絡)

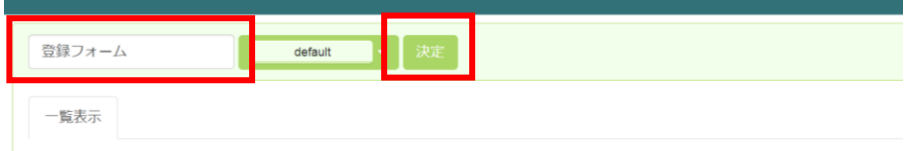

5 「追加」をクリックします。

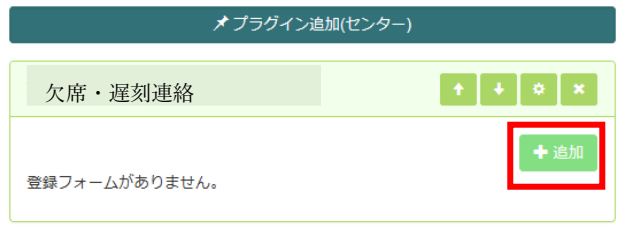

登録フォームタイトルに「欠席・遅刻連絡」と入力し、次へをクリックします。

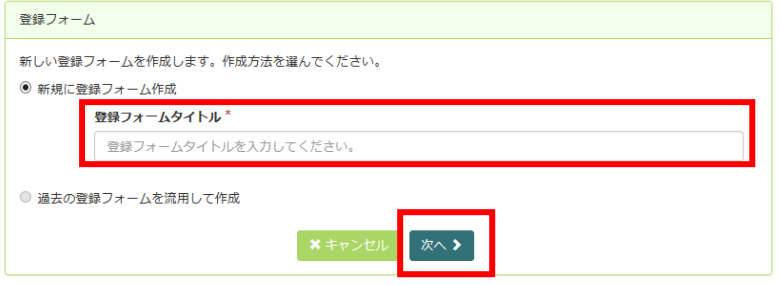

「新規項目1」をクリックし、設問を設定します。

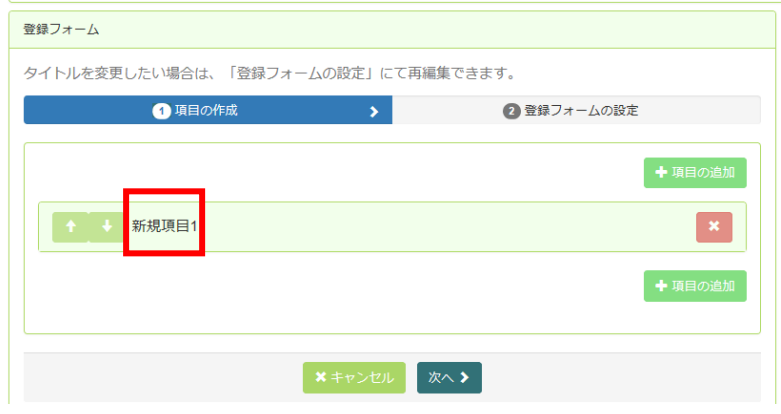

 項目名、必須かどうか、説明、回答形式、形式によって選択肢等を設定します。 ※「次へ」ではなく、「設問の追加」をクリックして、設問を増やしていきます。

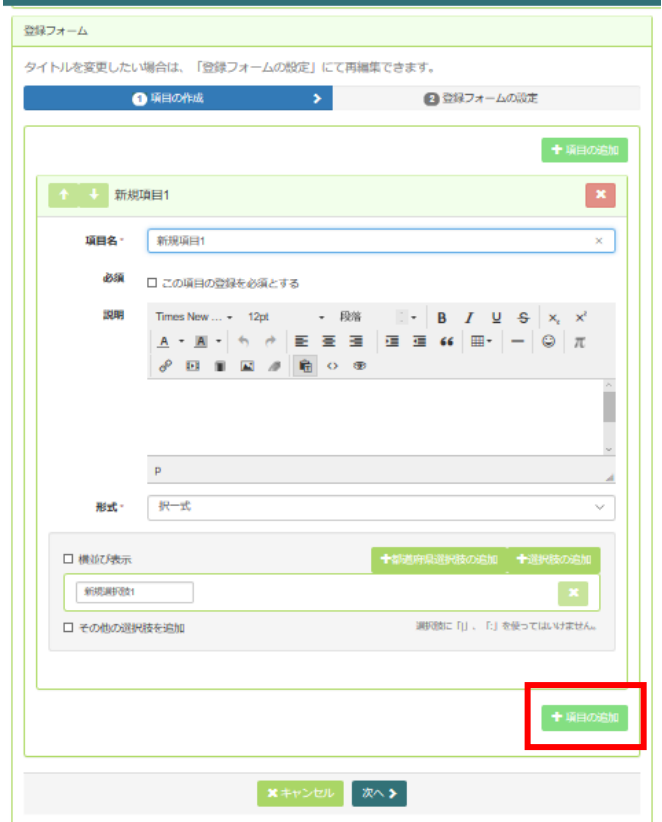

(設問例) √ 横並び表示 ① 項目名:学年  $14$ 必 須:必須にチェック  $2$ 年 形 式:択一式  $34$ 選択肢:1年~6年(中学校は1年~3年)(横並び表示にチェック) ② 項目名:組 必 須:必須にチェック 形 式:択一式 選択肢:1組~必要な組まで(特別支援学級も)(横並び表示にチェック) ③ 項目名:児童(生徒)氏名 必 須:必須にチェック 形 式:テキスト ④ 項目名:入力している人 必 須:必須にチェック 形 式:択一式 選択肢:父、母、その他(横並び表示にチェック) ⑤ 項目名:連絡内容 必 須:必須にチェック 形 式:択一式 選択肢:欠席、遅刻 ⑥ 項目名:理由 必 須:必須にチェック 形 式:複数選択 選択肢:風邪、発熱、吐き気、腹痛、通院、体調不良、その他 ⑦ 項目名:連絡事項 必 須:必須にチェックを入れない 説 明:その他連絡事項や、遅刻の場合の登校時間の目安があれば入力してくださ い。 形 式:テキスト

- 9 設問が用意できたら、「次へ」をクリックします。
- 10 タイトル、サブタイトルを設定・確認します。(設定例)

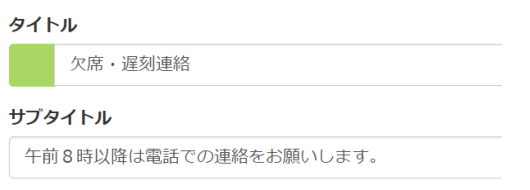

11 「認証キーを使う」にチェックを入れ、「キー(パスワード)」を設定します。 (保護者が連絡するときに入力する必要があります。なしでの運用も可能です。)

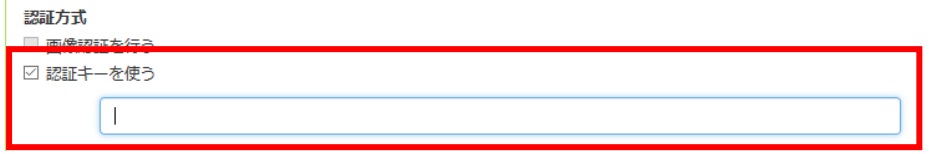

12 終了後に表示する、お礼のメッセージを設定します。

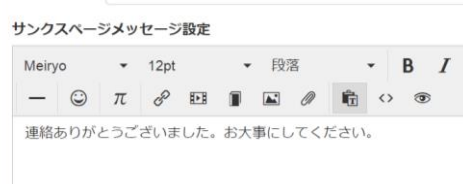

- 13 「一時保存」をします。 ※「決定」をクリックすると、公開状態になります。
- 14 フォームテストページへ移動するので、認証キーを入力し、内容を確認します。
- 15 下矢印をクリックすると、表示場所を移動させられます。

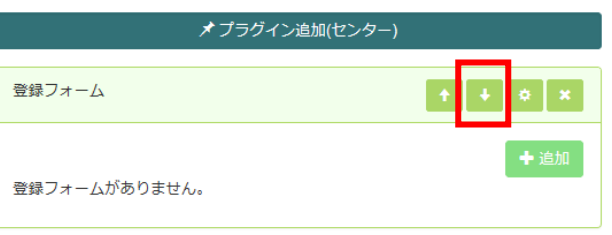

16 修正または公開するには、「編集」をクリックします。

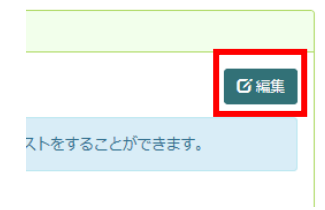

17 「項目の作成」のタブで修正できます。 公開するには「次へ」をクリックしま す。

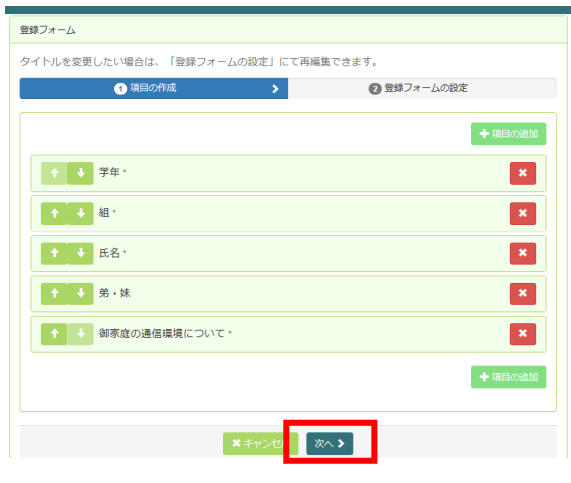

18 「決定」をクリックすると、公開されます。

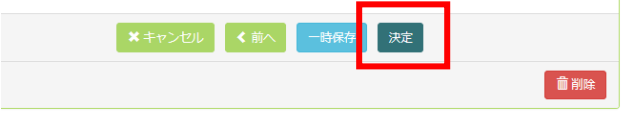

19 「決定」をクリックした直後の URL をコピーし、MAC メールに添付することもできま す。

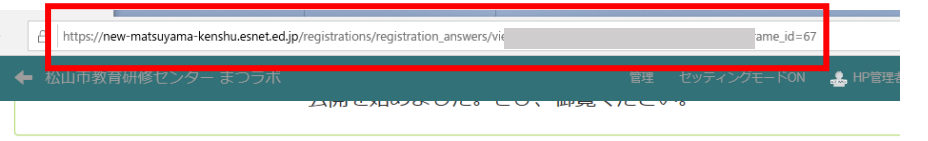

20 「一時保存」にすると、公開を停止することができます。

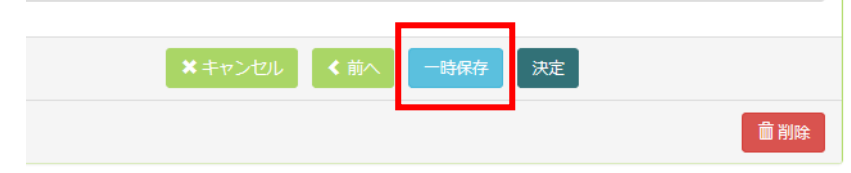

※「削除」をクリックすると、削除されるので、注意してください。

結果の確認・ダウンロード

- 1 管理者権限でログインします。
- 2 セッティングモードを「ON」にします。

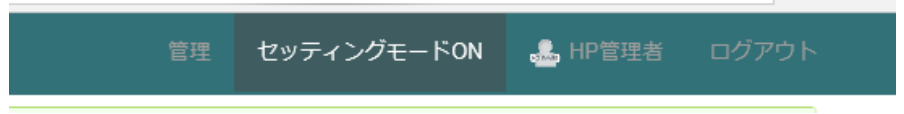

3 登録フォームの歯車マークをクリックします。

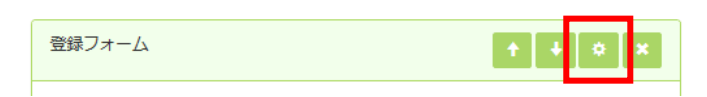

4 「登録 CSV」をクリックし、「圧縮パスワード(自分で決めます)」を入力すると、結果 がダウンロードできます。また、「登録一覧」で登録内容を確認することもできます。

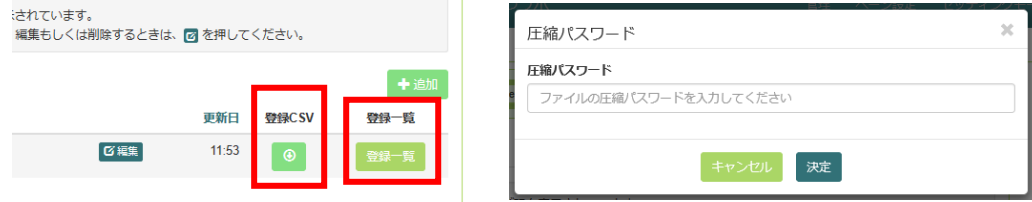